# **User Guide**

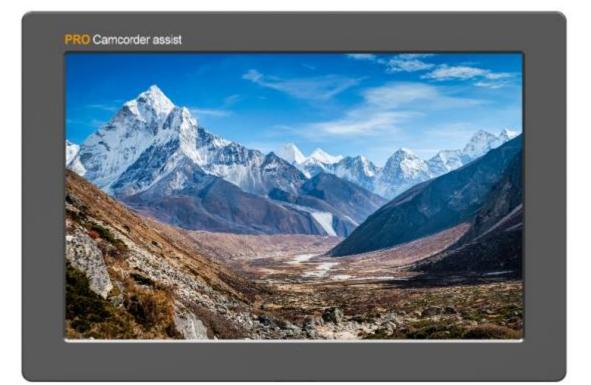

# **IMPORTANT SAFETY INSTRUCTIONS:**

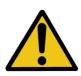

The device has been tested for conformance to safety regulations and requirements, and has been certified for international use. However, like all electronic equipment, the device should be used with care. Please read and follow the safety instructions to protect yourself from possible injury and to minimize the risk of damage to the unit.

- Please do not place the display screen towards the ground to avoid scratching the LCD surface.
- Please avoid heavy impact.
- Please do not use chemical solutions to clean this product. Simply wipe with a clean soft cloth to maintain the brightness of the surface.
- Please do not block any vent hole.
- Please follow the instructions and trouble-shooting to adjust the product.
- Internal adjustments or repairs must be performed by a qualified technician.
- Please keep user guide for future reference.
- Please unplug the power and remove the battery if long-term no-use, or thunder weather.

# MAIN FEATURES:

- 3D LUT for Accurate Color Reproduction.
- Gamma Selection
- With HDR;
- Compare Color Space & Gamma (Side by Side)
- SDI and HDMI cross conversion;
- Integrated recording info. display;
- Various Markers
- Various camera assist function : Scan, Aspect, H/V Delay, Check field, Zoom, Freeze, Waveform, Vector Scope, Time Code, etc.
- High resolution: 1920×1200;
- Wide voltage: DC 7-24V;
- High brightness: 500cd/m<sup>2</sup>;
- High contrast: 1000:1;

# CONTENTS

| 1. PRODUCT DESCRIPTION    | 4  |
|---------------------------|----|
| 2. DV BATTERY MOUNT PLATE | 5  |
| 3. MENU SETTING           | 7  |
| 4. ACCESSORIES            | 21 |
| 5. PARAMETERS             | 22 |
| 6. TROUBLE SHOOTING       | 22 |

# **1. PRODUCT DESCRIPTION**

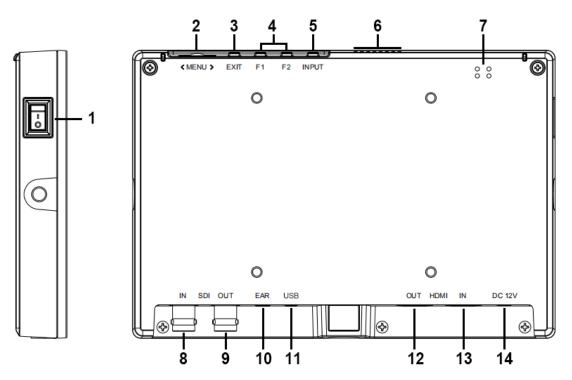

- 1. Power ON/OFF: "O" is power OFF; "|" is power ON.
- MENU Dial: Turn the dial to adjust volume; Menu function: press to activate menu displayed on screen when power on.

Option function: select option via dialing to the left or right.

Confirm function: press to confirm after option selected.

- 3. EXIT: return/exit; Volume off/on.
- 4. F1、F2、User-definable buttons.

#### Default functions: (function customized to meet your needs)

#### F1 Waveform F2 Scan

- 5. INPUT: Circularly switch among of SDI and HDMI.
- 6. Fan cooling holes.
- 7. Speaker.
- 8. SDI input interface.
- 9. SDI output interface.
- 10. Earphone jack.
- 11. USB (3D-LUT load).
- 12. HDMI output interface.
- 13. HDMI input interface.
- 14. DC 12V power input.

# 2. DV BATTERY MOUNT PLATE

#### **Standard mounts process**

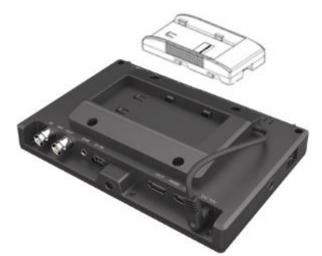

Following three types of battery plates are suitable for this device, model F970 & LP-E6.

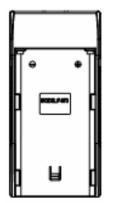

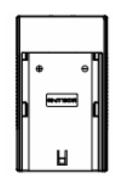

MODEL: F-970

MODEL: LP-E6

# **DV Battery Mount Plate Specification:**

Model F970 for battery of SONY DV:

DCR-TRV series, DCR-TRV E series, VX2100E PD P series, GV-A700, GV-D800 FD/CCD-SC/TR3/FX1E/HVR-AIC, HDR-FX1000E, HVR-Z1C, HVR-V1C, FX7E F330.

Model LP-E6 for battery of Canon DSLR: 5D Mark II/5D Mark III/EOS7D/EOS60D;

V-mount battery plate (optional): Please refer to GP-L130AB type battery specifications.

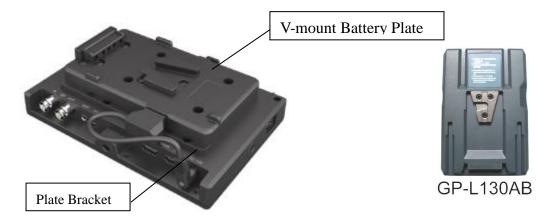

### Anton Bauer mount battery plate (optional):

Please refer to GP-L130B type battery specifications.

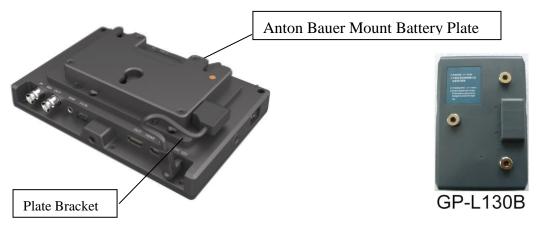

# **3. MENU SETTING**

Before setting the functions, please make sure the device is connected correctly.

#### 3-1. Shortcut keys:

#### 3-1-1. the image menu

Dialing to the left or right when power on, brightness will appear at the bottom of the screen, then press the dial to switch among of brightness, sharpness, contrast, saturation, volume, tint, MENU and Exit. User can adjust the value of the selected option via the dial.

#### 3-1-2. F1-F2 2 user-definable function buttons:

Long press any F1-F2 key for 3-5 seconds to pop-up shortcut menu directly. As shown in Figure (default menu button in white font).

Select option via dialing to the left or right.

Press to confirm option as default, then press EXIT to exit.

Functions of F1-F2 buttons can also be customized: Center Marker, Aspect Marker, Check Field, Underscan, Scan, Aspect, DSLR, Freeze, H/V delay, Peaking, False Color, Exposure, Histogram, Level Meter, Waveform and Time Code.

Note: Time code is only available under SDI mode.

F1-F2: 2 user-definable function buttons

#### Default function:

F1 Waveform F2 Scan

#### 3-2. MENU Operation

When power on, press "**MENU**" on the device. The menu of function setting will display on the screen.

Dialing left or right to choose menu, and press to confirm, and then press EXIT to return.

Center Marker Aspect Marker Check Field Underscan Scan Aspect DSLR Freeze H/V Delay Peaking False Color Exposure Histogram Level Meter Waveform TimeCode

#### 3-2-1. Picture

| PICTURE    |                |           | PICT | URE             |           |
|------------|----------------|-----------|------|-----------------|-----------|
|            | Brightness     | 50        |      | Def.Log SLog    | 2ToLC-709 |
|            | Contrast       | 50        | 1.55 | User Log        | No Date   |
|            | Saturation     | 50        | ÷-   | Gamma           | Off       |
|            | Tint           | 50        |      | HDR             | Off       |
| FN         | Sharpness      | 0         |      | Back Light Mode | Outdoor   |
| M          | HDMI RGB Range | 0~255     | ANG  | Back Light      | 100       |
|            | Color Space    | Rec709    |      | Color Temp      | 5500K°    |
|            | Comera Log     | Off       |      | Red Gain        | 126       |
| ×.         |                | <b>VA</b> |      |                 | <b>VA</b> |
| <b>*</b> 6 | HDMI           |           | *6   | HDMI            |           |

| ITEMS           |                                         | OPTIC      | ONS                  |
|-----------------|-----------------------------------------|------------|----------------------|
| Brightness      | 0 – 100                                 |            |                      |
| Contrast        | 0 – 100                                 |            |                      |
| Saturation      | 0 - 100                                 |            |                      |
| Tint            | 0 - 100                                 |            |                      |
| Sharpness       | 0 - 100                                 |            |                      |
| HDMI RGB Range  | 0~255, 16~23                            | 5          |                      |
| Color Space     | Rec709, EBU,                            | Native, SI | MPTE-C               |
| Camera Log      | OFF, Default,                           | User       |                      |
| Def. Log        | SLog2ToLC-70                            | 09; SLog2  | ToLC-709TA           |
|                 | SLog2ToSLog                             | 2-709; SLo | og2ToCine+709        |
|                 | SLog3ToLC-70                            | 09; SLog3  | ToLC-709TA           |
|                 | SLog3ToSLog2-709; SLog3ToCine+709       |            |                      |
| User Log        | No Data                                 |            |                      |
| Gamma           | OFF, 1.8, 2.0, 2.2, 2.35, 2.4, 2.6, 2.8 |            |                      |
| HDR             | OFF, ST 2084 300, ST 2084 1000,         |            |                      |
|                 | ST 2084 10000, HLG                      |            |                      |
| Back Light Mode | Outdoor, Custom, Standard               |            |                      |
| Back Light      | 0-100                                   | C          | Only available under |
|                 |                                         |            | Jser Mode            |
|                 |                                         | K, 6500⁰K  | , 7500 ºK, 9300 ºK,  |
|                 | User                                    | r          |                      |
|                 | Red Gain                                | 0 – 255    | Note: Available only |
| Color Temp      | Green Gain                              | 0 – 255    | under "User" mode    |
|                 | Blue Gain                               | 0 – 255    | to choose the color  |
|                 | Red Offset                              | 0 – 511    | value you need.      |
|                 | Green Offset                            | 0 – 511    |                      |
|                 | Blue Offset                             | 0 – 511    |                      |

#### 3-2-1-1. Brightness

Adjusts the general brightness of the LCD. For example, if you are outside in bright conditions, increase the LCD brightness to make it easier to view.

#### 3-2-1-2. Contrast

Increases or decreases the range between the bright and dark areas of the image. High contrast can reveal detail and depth in the image, and low contrast can make the image appear soft and flat.

#### 3-2-1-3. Saturation

Increase or decreases the amount of color in the displayed image.

#### 3-2-1-4. Tint

Use this setting to choose the tint from 0 to 100.

#### 3-2-1-5. Sharpness

Increase or decrease the sharpness of the image. When the image sharpness is insufficient, increase the sharpness to make the image clearer.

#### 3-2-1-6. HDMI RGB Range

Use this setting to choose one of the HDMI RGB Range presets:

[0~255], [16~235].

#### 3-2-1-7. Color Space

Use this setting to choose one of the color space presets: Rec709, EBU, Native, SMPTE-C.

#### 3-2-1-8. Camera Log

Use this setting to choose one of the camera Log modes:

-[Off]: Sets off Camera Log.

-[Def. Log]

Use this setting to choose one of the Camera Log modes:

SLog2ToLC-709, SLog2ToLC-709TA, SLog2ToSLog2-709,

SLog2ToCine+709, SLog3ToLC-709, SLog3ToLC-709TA,

SLog3ToSLog2-709, SLog3ToCine+709.

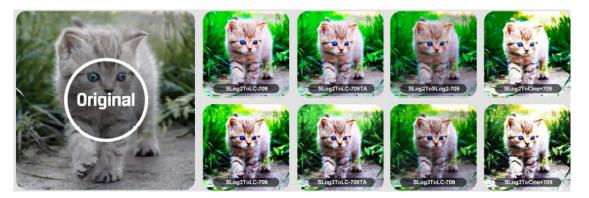

#### -[User Log]

Use this setting to choose one of the User Log modes (1-6).

Please install the User Log as following steps:

The User Log must be named with .cube in the suffix.

Please note: the device only support the format of User Log:

17x17x17, Data order is BGR, Table order is BGR.

If the format does not meet the requirement, please use tool "Lut Tool.exe" to transform it. Naming the User Log as User1~User6.cube, then copy the user Log into USB flash disk (Only support USD2.0 versions). Insert the USB flash disk to the device, the User Log is saved to the device automatically at the first time. If the User Log is not loaded for the first time, the device will pop up a prompt message, please choose whether to update or not.

#### 3-2-1-9. Gamma

Use this setting to choose one of the Gamma tables:

[Off], [1.8], [2.0], [2.2], [2.35], [2.4], [2.6], [2.8].

Gamma correction represents the relationship between the pixel

levels from the incoming video and the luminance of the monitor. The

Lowest gamma level available is 1.8, will cause the image to appear

brighter. The highest gamma level available is 2.8, will cause the image to appear darker.

Note: Gamma mode can be only activated while HDR function closed.

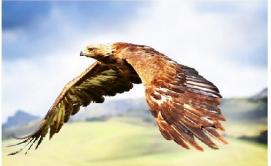

Gamma1.8

Gamma2.8

3-2-1-10. HDR

Use this setting to choose one of the HDR presets:

[Off], [ST 2084 300], [ST 2084 1000], [ST 2084 10000], [HLG].

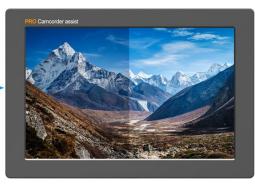

OHR ON

HDR OFF

#### 3-2-1-11. Back Light Mode

Adjusts the back light strength of the panel. If the back light value is

increased, the screen becomes brighter.

-[Standard]:The default brightness is 100 cd/m<sup>2</sup>.

-[Outdoor]: The default brightness is 500 cd/m<sup>2</sup>.

-[Custom]: Adjusts the level of the back light from 0 to 100.

Note: Only available under [Custom] mode to adjust the level of the back light.

#### 3-2-1-12. Color Temp

Adjust the color temperature to make the image warmer (Yellow) or colder (Blue). Increase the value to make the image be warmer, decrease the value to make the image be colder. User can use this function to strengthen, weaken or balance the image color according requirements. The standard white light color temperature is 6500K.

Note:Only available under "User" mode to adjust Color Bias and Gain.

Select "User" to set color Bias and Gain. This should only be done by someone experienced with video engineering, as this will alter the overall color shading of the screen. The purpose is to allow color matching to other types of monitors and/or displays.

#### 3-2-2. Marker

| MARKER |               |     |  |
|--------|---------------|-----|--|
|        | Center Marker | Off |  |
|        | Aspect Marker | Off |  |
|        | Safety Marker | Off |  |
|        | Marker Corlor | Red |  |
| EN     | Marker Mat    | Off |  |
| M      | Thickness     | 2   |  |
|        |               |     |  |
| *      | HDMI          |     |  |

| ITEMS         | OPTIONS                           |                                                           |  |
|---------------|-----------------------------------|-----------------------------------------------------------|--|
| Center Marker | OFF, ON                           |                                                           |  |
| Aspect Marker | OFF, 16:9, 1.85:1, 2.35:1, 4:3,   | OFF, 16:9, 1.85:1, 2.35:1, 4:3, 3:2, 1.3X, 2.0X, 2.0X MAG |  |
| Safety Marker | OFF, 95%, 93%, 90%, 88%, 85%, 80% |                                                           |  |
| Marker Color  | Red, Green, Blue, White, Black    |                                                           |  |
| Marker Mat    | OFF, 1–7 (step value is 1)        |                                                           |  |
| Thickness     | 1-7                               | (step value is 1)                                         |  |

#### 3-2-2-1. Center Marker

Select On, it will appear "+" marker on center of screen.

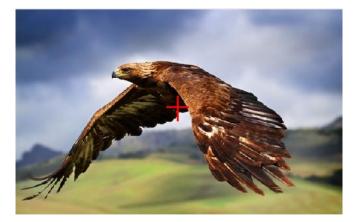

#### 3-2-2-2. Aspect Marker

Display the different aspect of the displayed image .

[OFF], [16:9], [1.85:1], [2.35:1], [4:3], [3:2], [1.3X], [2.0X], [2.0X MAG].

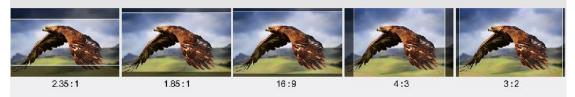

#### 3-2-2-3. Safety Marker

Use this setting to set off the safety marker or choose the one of the safety markers:

[95%], [93%], [90%], [88%], [85%], [80%].

#### 3-2-2-4. Marker Color&Marker Mat&Thickness

The transparency of aspect mat can be adjusted from 0 to 7. Meanwhile, there are five alternative marker colors. The marker thickness can be set as 2,4,6. Users can choose abundant ratios or colors according to different background colors when shooting.

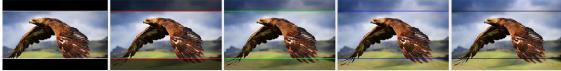

aspect mat 7

aspect mat 6

aspect mat 4

aspect mat 2

aspect mat 0

#### 3-2-3、Function

#### SDI Mode

#### HDMI Mode

| FUN | FUNCTION FUNCTION |        |     |             |        |
|-----|-------------------|--------|-----|-------------|--------|
|     | Scan              | Aspect |     | Scan        | Aspect |
|     | Aspect            | Full   |     | Aspect      | Full   |
| [+] | Underscan         | Off    |     | Underscan   | Off    |
| EN  | H/V Delay         | Off    | EN  | H/V Delay   | Off    |
| E   | Check Field       | Off    |     | Check Field | Off    |
| AND | Zoom              | 50%    | w   | Zoom        | 50%    |
|     | Freeze            | Off    |     | Freeze      | Off    |
|     | 3G Format         | Normal |     | DSLR        | Off    |
| -   |                   |        |     |             |        |
| 6   | SDI               |        | -46 | HDMI        |        |

| ITEMS       | OPTIONS                                        |                              |  |
|-------------|------------------------------------------------|------------------------------|--|
| Scan        | Zoom, Aspect, Pixel TO Pixe                    | el                           |  |
|             | (Options can be adjusted only                  | v under scan mode.)          |  |
| Aspect      | Full, 16:9, 1.85:1, 2.35:1, 4:                 | 3, 3:2, 1.3X, 2.0X, 2.0X MAG |  |
| Underscan   | OFF, ON                                        |                              |  |
| H/V Delay   | OFF, H, V, H/V                                 |                              |  |
| Check Field | OFF, Red, Green, Blue                          |                              |  |
| Zoom        | 10%~90% (step value is 10%)                    |                              |  |
| Freeze      | OFF, ON                                        |                              |  |
| DSLR        | OFF, 5D2, 5D3 Only available under HDMI        |                              |  |
|             | Mode.                                          |                              |  |
| 3G Format   | Normal,GBRA444 10Bit, Only available under SDI |                              |  |
|             | YCbCrA444 10Bit                                | Mode.                        |  |

#### 3-2-3-1. Scan

Use this menu option to choose Scan mode. There are three modes preset:

#### • Aspect:

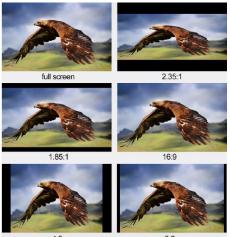

Select Aspect under Scan option, then use Aspect option to switch between several aspect ratio setting. Users can select related aspect ratio according to different signal input to meet the best viewing experience. For example:

In 4:3 mode, images are scaled up or down to fill the maximum 4:3 portion of the screen. In 16:9 mode, images are scaled to fill the entire screen.

#### • Pixel to Pixel

The pixel to pixel is a monitor set to 1:1 pixel mapping with native fixed pixels,

which avoids loss of sharpness due to scaling artifacts and normally avoids incorrect aspect ratio due to stretching.

#### • Zoom

Can see the enlarged image by 10%~90% ratios. To select the "zoom" under Scan, choose the times under Zoom option which underneath the Check Field option.

#### 3-2-3-2. Underscan

If the image shows size error, use this setting to zoom in/out pictures automatically when receiving HDMI signals.

#### 3-2-3-3. H/V Delay

The monitor support H,V, H/V three preset Flip modes.

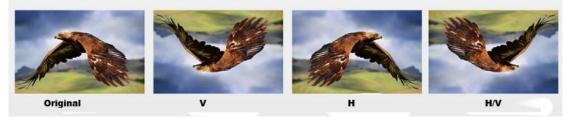

#### 3-2-3-4. Check Field

Use the check field modes for monitor calibration or to analyze individual color components of an image. In Mono mode, all color is disabled and only a grayscale image is shown. In Blue, Green, and Red check field modes, only the selected color will be shown.

#### 3-2-3-6. Freeze

Choose [Off] or [On] to freeze or unfreeze the current image on the screen

#### 3-2-3-7. 3G Format

Use this setting to choose one of the 3G Format modes: [Normal], [GBRA444 10Bit], [YCbCrA444 10Bit],

[YCbCrA422 12Bit], [GBR444 12Bit], [YCbCr444 12Bit].

#### 3-2-3-8. **DSLR**

Use the DSLR Preset option to reduce the visibility of on screen indicators shown with popular DSLR cameras. The available options are: 5D2, 5D3

#### 3-2-4. Waveform

| WAV         | EFORM           |           |
|-------------|-----------------|-----------|
|             | Waveform        | Multi     |
|             | Waveform Trans. | Off       |
|             | Peaking         | Off       |
|             | Peaking Color   | Red       |
|             | Peaking Level   | 50        |
| $M_{\rm r}$ | False Color     | Off       |
|             | Exposur         | Off       |
|             | Exposure Level  | 85        |
|             |                 | <b>VA</b> |
| ×           | HDMI            |           |

| ITEMS           | OPTIONS                             |  |
|-----------------|-------------------------------------|--|
| Waveform        | OFF, Multi, Y, YCbCr, RGB, RGB Full |  |
| Waveform Trans. | OFF, 25%, 50%                       |  |
| Peaking         | OFF, ON                             |  |
| Peaking Color   | Red, Green, Blue, White             |  |
| Peaking Level   | 0 – 100                             |  |
| False Color     | OFF, ON                             |  |
| Exposure        | OFF, ON                             |  |
| Exposure Level  | 0 - 100                             |  |
| Histogram       | Y, RGB, Color                       |  |

3-2-4-1. Waveform

Use this setting to activate or deactivate Waveform. It also can be choose one of the waveform modes: [Multi], [Y], [YCbCr], [RGB], [RGB Full].

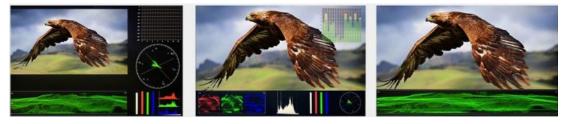

Multi

RGB

Y

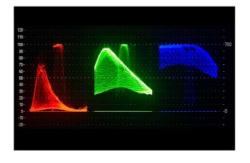

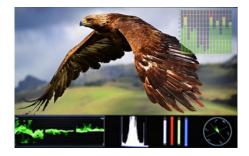

#### 3-2-4-2. Waveform Trans

Use this setting to choose the intensity of the Waveform Trans:

-[Off] : The background of waveform is shown at black.

-[25%]: The background of waveform is shown at 25% intensity.

-[50%]: The background of waveform is shown at 50% intensity.

#### 3-2-4-3. Peaking

The peaking is used to aid the camera operator in obtaining the sharpest possible picture. Select "On" to display colored outlines around sharp areas of the image.

#### 3-2-4-4. Peaking Color

Use this setting to change the color of focus assist lines to Red, Green, Blue, White, Black. Changing the color of the lines can help make them easier to see against similar colors in displayed image.

#### 3-2-4-5. Peaking Level

Use this setting to adjust the level of focus sensitivity. If there are plenty of details of image with high contrast, it will display lots of focus assist lines that may cause visual interference. So, decrease the value of peaking lever to reduce the focus lines to see clearly. Conversely, if the image has less details with low contrast, it should be increase the value of peaking lever to see the focus lines clearly.

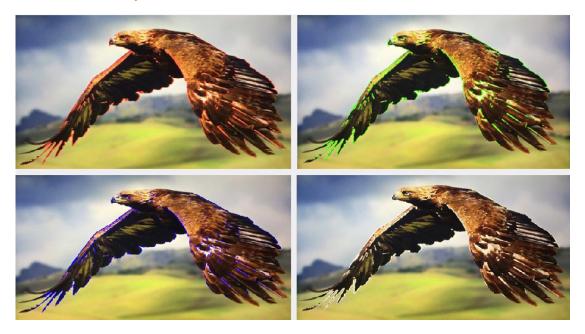

#### 3-2-4-6. False Color

This monitor has a false color filter to aid in the setting of camera exposure. As the camera Iris is adjusted, elements of the image will change color based on the luminance or brightness values. This enables proper exposure to be achieved without the use of costly, complicated external equipment.

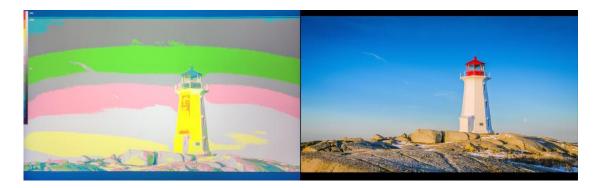

#### 3-2-4-7. Exposure&Exposure Level

The exposure feature helps the user achieve optimum exposure by displaying diagonal lines over areas of the image that exceed the setting exposure lever. The exposure lever can be set to 0~100.

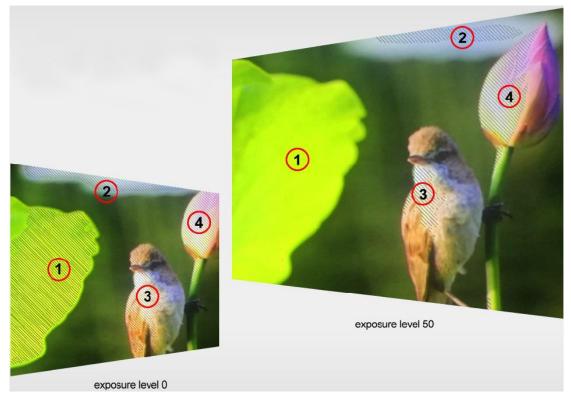

#### 3-2-4-9. Histogram

The histogram makes users view visually the exposure of whole and each RGM channels. It has the full contrast rang of video for easy color correction during post production. This devise can be set the histogram modes among:[Y], RGB], [Color]. Select [Off] under Waveform option can deactivate it.

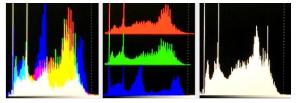

#### 3-2-4-10. Time Code

The Time Code supports Longitudinal time code (LTC) and Vertical interval time code (VITC). The time code display on the monitor is synchronizing with that of Full HD camcorder's. It displays the duration of the clips in

hours:minutes:seconds:frames. It's very useful for identifying specific frame in film and video production.

SDI Mode

Note: Time code is only available under SDI mode.

#### 3-2-5. AUDIO

#### HDMI Mode

| AUDI                        | 0           |     |
|-----------------------------|-------------|-----|
|                             | Volume      | 50  |
|                             | Level Meter | Off |
| E                           |             |     |
| FN                          |             |     |
| $\mathcal{M}_{\mathcal{F}}$ |             |     |
| ₩                           |             |     |
| 8                           |             |     |
| 10                          | HDMI        |     |

# 

#### 3-2-5-1. Volume

To adjust the volume for the built in speaker and earphone jack audio signal.

#### 3-2-5-2. Level Meter

The right side of the on screen meters displays lever meters showing audio levels for the input source. It features peak hold indicators which stay visible for a short time so the user can clearly see the maximum levels reached. To achieve optimum audio quality, ensure your audio levels do not reach 0. This is the maximum level, meaning that any audio that exceeds this lever will be clipped, resulting in distortion. Ideally peak audio levels should fall in the upper end of the green zone. If the peaks enter into the yellow or red zones, the audio is in danger of clipping.

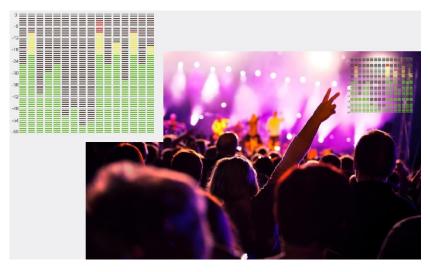

Note: Default as on under waveform [Multi] function.

#### 3-2-5-3. Audio Ch

Use this setting to choose the embedded audio channel for the audio out of

the earphone:

[Ch1&Ch2], [Ch3&Ch4], [Ch5&Ch6], [Ch7&Ch8], [Ch9&Ch10],[Ch11&Ch12], [Ch13&Ch14], [Ch15&Ch16].

Note: Only available under SDI mode.

#### 3-2-6. SYSTEM

| SYST  | SYSTEM            |         |  |
|-------|-------------------|---------|--|
|       | Language          | English |  |
|       | HDMI/SDI Convert  | Off     |  |
|       | Color Bar         | Off     |  |
|       | OSD Timer         | 30s     |  |
| EN    | Image Flip        | Off     |  |
| A-A   | Fan               | Low     |  |
| 244 M | Color Calibration | Off     |  |
|       | Comparison En     | Off     |  |
|       |                   | VA      |  |
| ۰,    | HDMI              |         |  |

#### 3-2-6-1. Language

Switch between English, Chinese.

#### 3-2-6-2. HDMI/SDI Convert

HDMI/SDI cross conversion function can realize signal transmits from SDI input to HDMI output and from HDMI input to SDI output.

Use this setting to activate or deactivate the convert function.

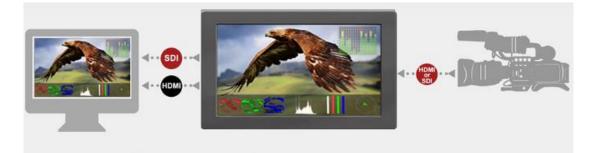

#### 3-2-6-3. Color Bar

Color Bar can exactly reflect the brightness and saturation of colors, which is convenient to check the transmission quality of video channels. Use this setting to activate or deactivate the Color Bar function. It has two modes to be chose when activated: [100%], [75%].

#### 3-2-6-4. OSD Timer

Select the display time of OSD among: [10s], [20s], [30s].

#### 3-2-6-5. Image Flip

Use this setting to activate or deactivate the Image Flip function. It has three modes to be chose: [H], [V], [H/V].

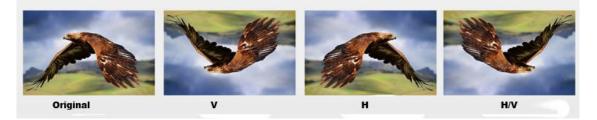

#### 3-2-6-6. Fan

Use this setting to choose the strength of fan: [Low], [High].

#### 3-2-6-7. Color Calibration

If the device needs to be calibrated color, please operate as following:

- Connect the device with the PC via HDMI interface.
- Make sure the device and color calibration equipment to work more than 30 minutes.
- After the previous step, activate the Color Calibration function of the device and color calibration software to calibrate the color (See the document "CMS Color Calibration Process' for details).
- It will generate a document "lcd.cube" after calibrated, then copy this document to USB flash disk.
- Insert the USB flash disk to the device and save the document. This document "Icd.cube" will be found under Color Space Option.

#### 3-2-6-8. Comparison En

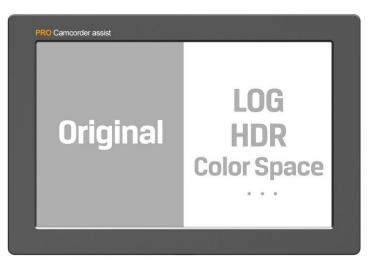

Use this setting to activate or deactivate the Comparison En function.

Activate this function, the screen displays the comparison of Original image and customized image, as shown.

#### 3-2-6-9. **Reset**

Select the Reset option, dialing the "Menu"knob to reset automatically.

# 4. ACCESSORIES

# Standard:

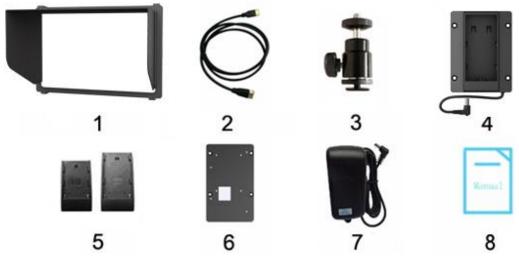

- 1. Folding sun shade cover
- 2. HDMI A/C cable1 piece
- 3. Shoe mount
- 4. VESA battery plate
- 5. Battery plate( F970, LP-E6)
- 6. Battery Plate bracket
- 7. 12V DC adapter
- 8. Manual

# **Optional:**

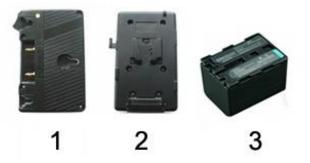

- 1.Anton Bauer mount
- 2. V-mount
- 3. Battery

1 piece 1 piece 1 piece

- 1 piece 1 piece 1 piece 1 piece
- 2 piece
- 1 piece
- 1 piece
- 1 сору

# **5. PARAMETERS**

| Panel                 | 7"                              |
|-----------------------|---------------------------------|
| Aspect Ratio          | 16:10                           |
| Physical Resolution   | 1920×1200 (324ppi)              |
| Brightness            | 500 cd/m <sup>2</sup>           |
| Contrast              | 1000: 1                         |
| Viewing Angle         | 170°/ 170°(H/V)                 |
| Input Voltage         | DC 7-24V                        |
| Input Signal          | 3G-SDI, HDMI, USB (3D-LUT load) |
| Power Consumption     | ≤12W                            |
| Operating Temperature | -20°C~60°C                      |
| Storage Temperature   | -30°C~70°C                      |
| Dimension (LWD)       | 182×124×22mm                    |
| Weight                | 405g                            |

# **6. TROUBLE SHOOTING**

#### 1. Only black-and-white display:

Check whether the color saturation is properly setup or not.

#### 2. Power on but no pictures:

Check whether the cables of 3G-SDI and HDMI are correctly connected or not. Please use the standard power adapter coming with the product package. Improper power input may cause damage.

#### 3. Wrong or abnormal colors:

Check whether the cables are correctly and properly connected or not. Broken or loose pins of the cables may cause a bad connection.

#### 4. When on the picture shows size error:

Press "MENU  $\rightarrow$  FUNCTION  $\rightarrow$  Underscan" to zoom in/out pictures automatically when receiving HDMI signals

#### 5. 5. Other problems:

Please press "MENU" button and choose "MENU $\rightarrow$ SYSTEM $\rightarrow$  Reset  $\rightarrow$ ON"

#### 6. Note: Due to constant effort to improve products and product

features, specifications may change without notice.